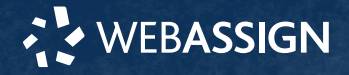

This Quick Start Guide provides information to help you start using WebAssign.

## **ENROLL WITH A CLASS KEY**

Your instructor might give you a class key like **MYSCHOOL 1234 5678** to enroll in your class. A class key does not verify payment.

Enroll yourself in each class section only once.

- **1.** Go to **<https://webassign.net/login.html>** and click **Enroll with Class Key**.
- **2.** Enter your class key and click **Enroll**.
- **3.** If the correct class and section is listed, click **Yes, this is my class**.
- **4.** Sign in or create your account.

#### **I Have a Cengage Account**

- **1.** Type your Cengage username and password.
- **2.** Click **Sign In**.
- **3.** If prompted, enter your student ID and click **Submit**.
- **4.** If prompted, either sign in to your existing WebAssign account or create a new WebAssign account.

#### **I Have a WebAssign Account**

#### **1.** Click **Link Your WebAssign Account**.

- **2.** Type your WebAssign username, institution code, and password.
- **3.** Click **Continue**.
- **4.** If prompted, **[link your WebAssign account to a](https://webassign.net/manual/student_guide/t-a-link-cengage-acct.htm) [Cengage account](https://webassign.net/manual/student_guide/t-a-link-cengage-acct.htm)**.

#### **I Don't Have an Account**

- **1.** Click **Create Account**.
- **2.** Type the details for your new Cengage account.
- **3.** Read and acknowledge your acceptance of the Cengage service agreement.
- **4.** Click **Create Account**.

You are signed in to WebAssign with your new account and enrolled in your class.

# **I DON'T HAVE A CLASS KEY**

You don't need to enroll yourself or create your WebAssign account.

## **SIGN IN**

- **1.** Go to **<https://webassign.net/login.html>**.
- **2.** Type your Cengage username and password.
- **3.** Click **Sign In**.

#### **Reset Your Password**

You can reset your Cengage or WebAssign password if your account has an email address.

- **1.** On the sign-in page, click **Forget** for the password you need to reset.
- **2.** Provide the requested information. If the information matches your account, you should receive a password reset email.
- **sthe password reset email and click the**

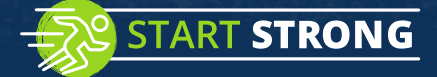

## **PURCHASE ACCESS**

WebAssign gives you free access for two weeks after the start of class. To continue using WebAssign after that, either enter an access code or purchase access online. Class Key: miracosta 3489 6419<br>
The help you start using WebAssign.<br>
PURCHASE ACCESS<br>
WebAssign west you free access for two we<br>
the start of dass. To continue using WebAssign<br>
that, either enter an access code or purcha<br>

**NOTE:** An access code included with some textbooks verifies that you have already purchased WebAssign access.

#### **I have an access code**

- **1.** Verify your access code at **[webassign.net/](https://webassign.net/user_support/student/cards.html) [user\\_support/student/cards.html](https://webassign.net/user_support/student/cards.html)**.
- **2.** Sign in to WebAssign.
- **3.** Click **Verify Payment**.
- **4.** Enter your access code and click **Redeem**.

#### **I do not have an access code**

- **1.** Sign in to WebAssign.
- **2.** Click **Verify Payment**.
- **3.** Select the items you want to purchase and click **Continue**.
- **4.** Review the items in your cart and click **Start Secure Checkout**.
- **5.** Enter your billing contact information and click **Continue**.
- **6.** Select your payment method and enter your payment information.

#### **NOTE:**

- If you need to contact Customer Support regarding this transaction, provide the transaction ID from your receipt.
- If you drop a class, you can request a refund within 14 days of the purchase date.

# **LEARN**

Your current assignments are listed on the **Home** page for each class.

- **1.** Click the assignment name.
- **2.** Answer the assignment questions. WebAssign supports many different question
	- types. Some questions display a tools palette or open in a new window.
- **3.** Submit your answers.
- **4.** Review your marks and feedback.
- Usually you will see  $\vee$  or  $\times$  for each answer.
- **5.** Change your incorrect answers and submit again.
- **6.** When you are done, always click **sign out**.

### **SYSTEM REQUIREMENTS**

WebAssign is tested and supported for the following web browsers:

**Mozilla ® Firefox ® (38+)** Windows $^{\circledast}$ , macOS $^{\circledast}$ , Linux $^{\circledast}$ **Internet Explorer ® / Microsoft ® Edge (11+)**

Windows **Google® Chrome ™ (44+)** Windows, macOS **Apple® Safari® (8+)** macOS, iOS 8 or later on iPad®

### **BROWSER SETTINGS**

Configure the following settings in your Web browser.

- Allow cookies and pop-up windows from **[webassign.net](https://webassign.net)**.
- Accept third-party cookies when accessing WebAssign from Blackboard®.
- Do not allow your browser to store your password.
- Enable Adobe® Flash® Player.

### **CUSTOMER SUPPORT**

#### **ONLINE: [webassign.com/](https://webassign.com/support/student-support) [support/student-support](https://webassign.com/support/student-support)**

#### **CALL: [800.354.9706](tel:800.354.9706)**

The Customer Support staff can *NOT*:

- change your username or password
- give extensions
- change your score
- give you extra submissions • help you with the content of

assignments Contact your instructor for help

with your grade or coursework.

## **MORE INFORMATION**

Search the online help for answers to most questions: **[webassign.net/manual/](https://www.webassign.net/manual/student_guide/) [student\\_guide/](https://www.webassign.net/manual/student_guide/)**

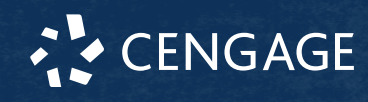